# NOOK® for Android™ User Guide

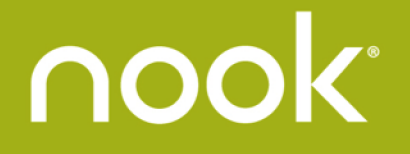

Nook Digital, LLC, 1166 Avenue of the Americas, New York, NY 10036 USA.

© 2015 Nook Digital, LLC. All rights reserved. ArticleView®, LendMe®, NOOK®, NOOK Book®, NOOK Channels™, NOOK Cloud™, NOOK Comics®, NOOK Kids™, NOOK Library®, NOOK Magazine®, NOOK Newspaper®, NOOK Store®, and the NOOK logos are trademarks of Nook Digital, LLC or its affiliates. Screenshots and product images are simulated and for instructional purposes only. They may differ from the actual product and are subject to change without notice. Content shown may vary from actual available content, which may change without notice. Digital content sold separately. Your use of the NOOK for Android Reading App is subject to the Terms of Service and Privacy Policy located in the Settings area of your app and here: NOOK.com/legal. Contains Reader® Mobile technology by Adobe Systems Incorporated. Adobe®, Reader®, and Reader® Mobile are either registered trademarks or trademarks of Adobe Systems Incorporated in the United States and/or other countries. May include the Merriam-Webster's Collegiate® Dictionary, Eleventh Edition, with Geographic and Biographic Information. Merriam-Webster and Collegiate are trademarks of Merriam-Webster, Inc. and are used herein pursuant to license. Copyright © 2009-2011 Merriam-Webster, Inc. All rights reserved. May include the Oxford Dictionary of English, the Oxford Dictionary of Dutch, the Oxford Dictionary of French, the Oxford Dictionary of German, the Oxford Dictionary of Italian, and/or the Oxford Dictionary of Spanish. © Oxford University Press 2010. All rights reserved. Android, Chrome, Google, Google Play, and other Google marks are trademarks of Google Inc. Wi-Fi is a registered trademark of the Wi-Fi Alliance. All trademarks or registered trademarks that are not the property of Nook Digital, LLC or its affiliates are the property of their respective owners.

Version: 4.0.1.D

# Table of Contents

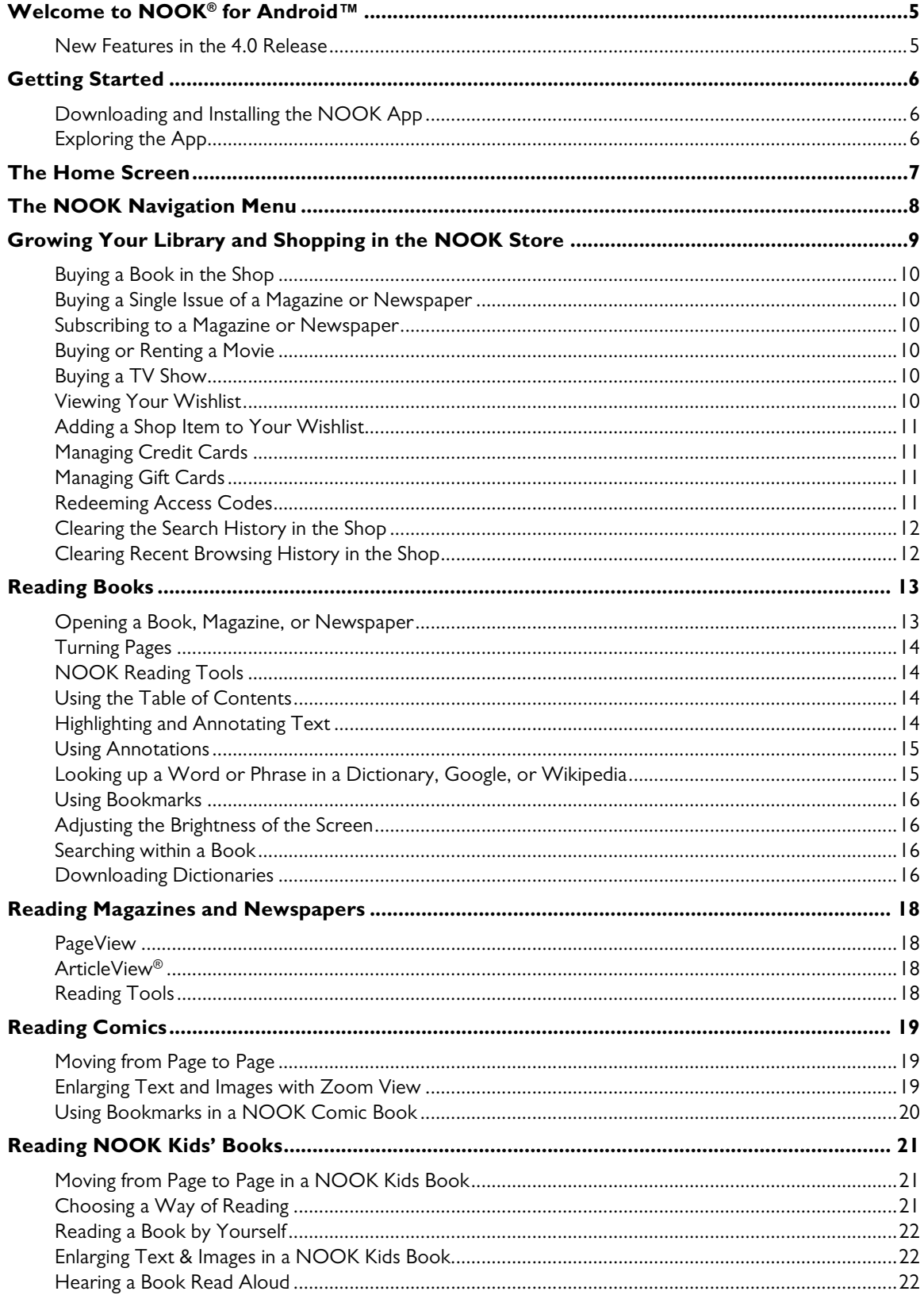

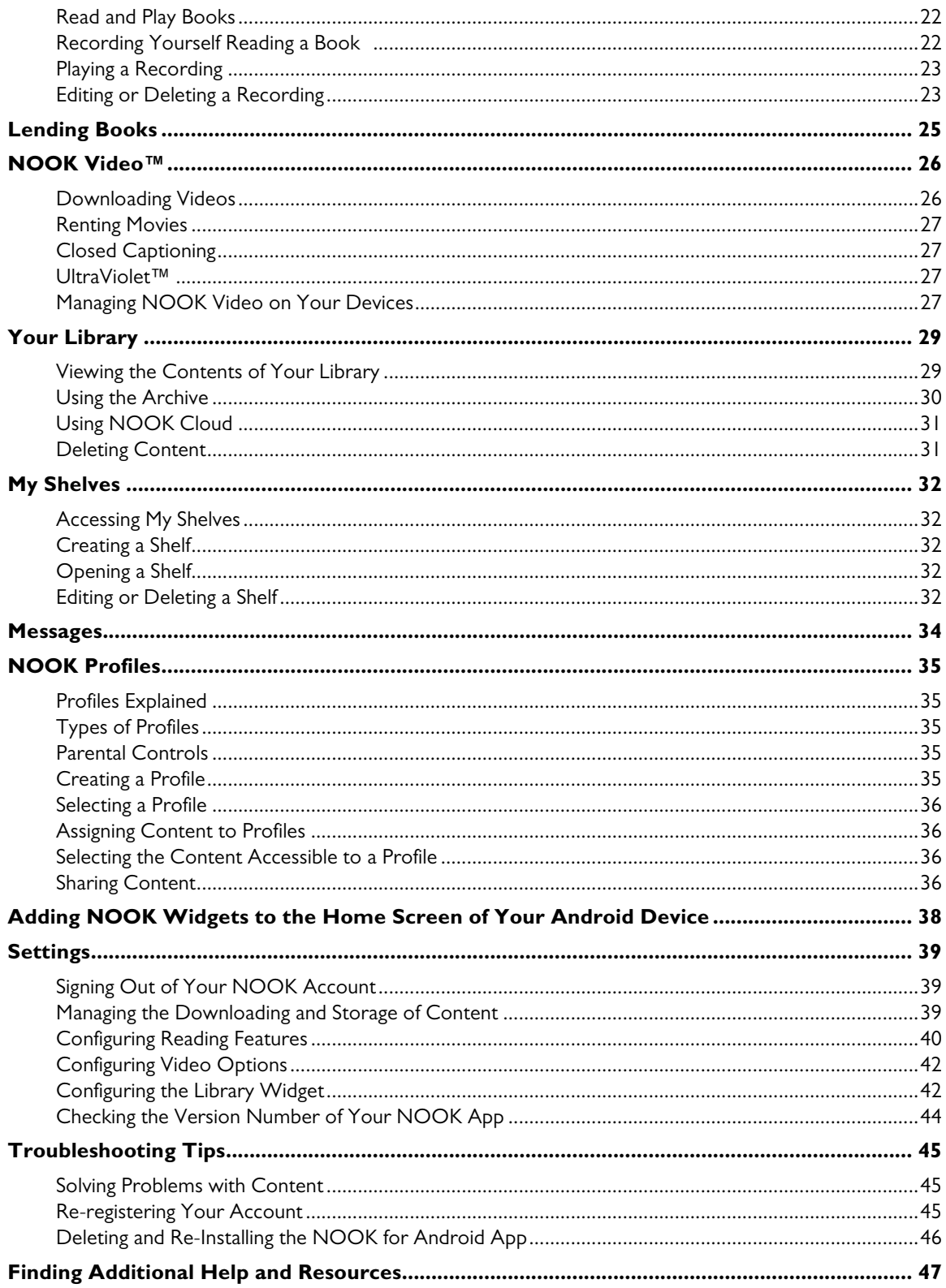

# Welcome to NOOK<sup>®</sup> for Android<sup>™</sup>

The NOOK for Android app gives you access to the NOOK Store® and NOOK content on your Android device.

The NOOK Store offers a diverse and expansive digital catalog of 4 million books, as well as comics and graphic novels, kids' books, magazines, newspapers, movies and TV shows, and more.

Use this NOOK app to shop in the NOOK Store and to organize, read and enjoy the content you have in your NOOK Library®.

## New Features in the 4.0 Release

This user guide is written for Version 4.0 of the NOOK Reading App™ for Android. If you do not have the latest version of NOOK for Android, please upgrade your software from the Google Play™ Store. To learn how to find the version number of your NOOK app, see "Checking the Version Number of Your NOOK App."

Version 4.0 of NOOK for Android introduces several new features:

- An updated look and feel
- Easier navigation between NOOK features, such as Current Read, Library, Home, Shop, Settings, etc.
- Newly designed NOOK Home screen
- Support for more content types, including movies, TV shows, enhanced NOOK Books, and interactive Kids' Books
- The ability to create a NOOK Profile within the app, including Child Profiles
- The ability to create personal shelves to organize content as you wish
- Widgets for popular NOOK features, like the NOOK Library and what you are currently reading, for your device's home screen

All these features are described below.

# Getting Started

# Downloading and Installing the NOOK App

#### **To download and install the NOOK for Android app, do this:**

- 1. Open the Play Store app on your Android device and search for the NOOK app in the Apps section of the Google Play Store. The NOOK app is free.
- 2. Download the app and install it.
- 3. Launch the app.

# Exploring the App

The NOOK app enables you to access your NOOK Library and the NOOK Store on your Android device. The NOOK app makes it easy for you to browse, buy, organize and enjoy NOOK content on the go.

To download an item, make sure you are connected to Wi-Fi®, then tap the cover of the item you would like to download. The download icon disappears.

To open an item, tap its cover.

To learn about turning pages and other reading features, see "Reading Books."

# The Home Screen

The Home screen of your NOOK for Android app includes the following features:

- A shortcut to your current read–the book, magazine, or newspaper you have been reading most recently.
- Shortcuts to new and recently accessed content from your NOOK Library.
- Suggestions for new content from NOOK Channels™ and other selections based on your recent activities and interests.
- Shortcuts to the NOOK Store and special areas within the NOOK Store, including Books, Magazines, Movies & TV, Kids, Newspapers, and Comics.

Swipe your finger up and down the Home screen to scroll through its features. To open an item such as a book, tap on it.

You can return to the Home screen from other areas of the NOOK app by opening the NOOK Navigation menu and tapping *Home*.

The Home screen looks like this:

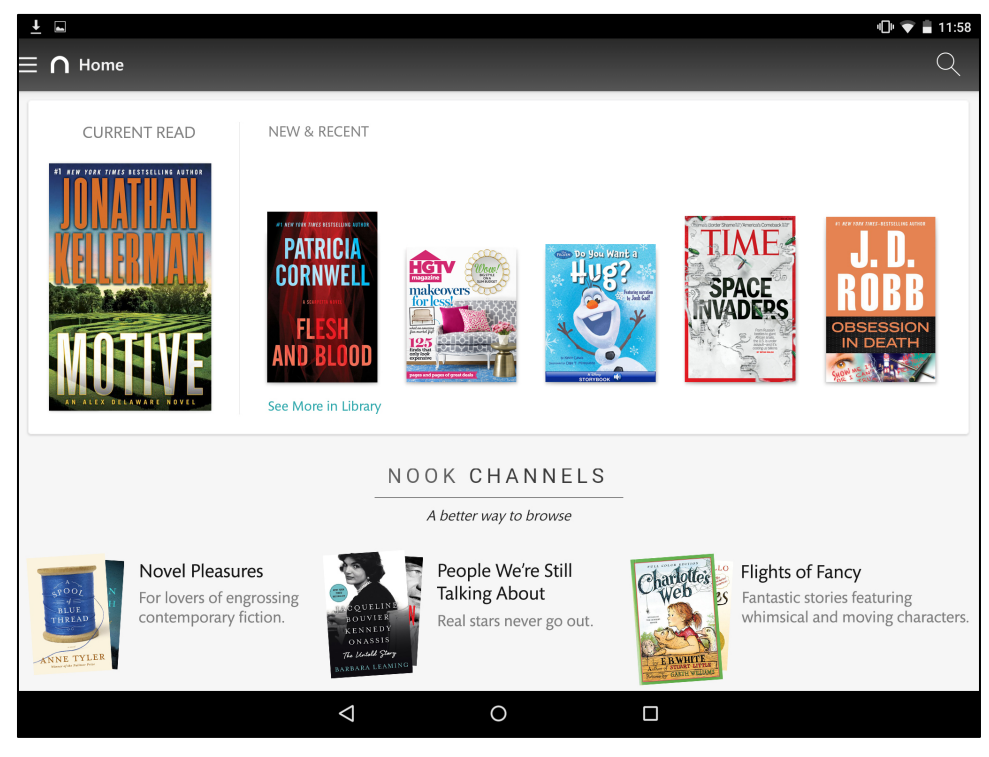

*Figure 1: An example of the Home screen in NOOK for Android.*

# The NOOK Navigation Menu

A navigational menu icon in the upper left corner of the NOOK for Android app screens makes it easy to move from one NOOK feature to another. The NOOK Navigation Menu is available on the Home Screen, in the NOOK Store and the NOOK Library, and in all the Settings screens. This menu is also available in the current NOOK Book® you are reading, as well as in every NOOK Magazine® and NOOK Newspaper®.

Look for menu's icon—three horizontal lines—in the upper left corner of the screen. In a NOOK Book or periodical, open the Reading Tools to see the menu's icon.

To open the menu, either tap its icon or swipe to the right from the left edge of the screen.

Once opened, the menu displays these choices:

- Profiles, with the name of the current profile displayed<sup>1</sup>
- Current Read (the book or periodical you have been reading most recently)
- Home
- Shop
- Library
- Messages $2$
- Settings

Tap the choice to go to the NOOK feature or content you want. For example, tap *Current Read* to return to the book or periodical you were most recently reading. Tap *Shop* to visit the NOOK Store.

-

<sup>&</sup>lt;sup>1</sup> A Profile is like a user account within the NOOK app. To learn more, see "NOOK Profiles."

 $2$  Messages include news about new books and magazines, along with news about special offers, recommendations, and more. To learn more, see "Messages."

# Growing Your Library and Shopping in the NOOK Store

Open the NOOK Store to grow your Library.

You can access the NOOK Store from the NOOK Channels or NOOK Store shortcuts on the Home Screen. You can also access the store by opening the NOOK Navigation Menu and tapping Shop.

The NOOK Store looks like this:

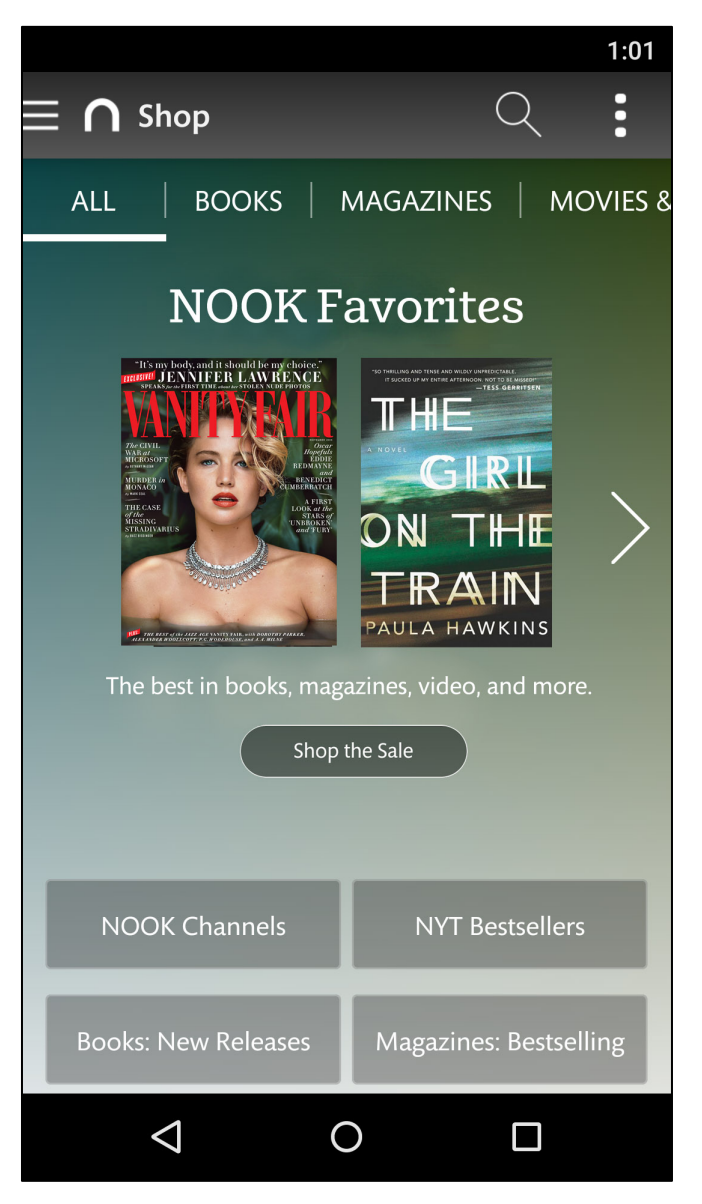

*Figure 2: The NOOK Store.*

Once you have selected and purchased the titles in the NOOK Store that you want to read, go to your Library in this app to view the covers of all the books and other content you currently own.

If you are in your NOOK for Android app, and your new book, magazine, newspaper, or other NOOK content has not appeared yet in your Library, check for a strong Wi-Fi connection and

then tap on the overflow menu icon in the upper right corner of your NOOK Library and select "Refresh." Your app will re-sync your Library. The new items should appear.

## Buying a Book in the Shop

- 1. Tap the book's cover to display its Details page.
- 2. Tap the button displaying the book's price.
- 3. Tap *Confirm*.

#### Buying a Single Issue of a Magazine or Newspaper

- 1. Tap the cover of the magazine or newspaper.
- 2. Tap *Buy Current Issue*.
- 3. Tap *Confirm*.

#### Subscribing to a Magazine or Newspaper

- 1. Tap the cover of the magazine or newspaper.
- 2. Tap *Free Trial*.
- 3. If the periodical offers a choice of annual or monthly subscriptions, tap the type of subscription you want.
- 4. Tap *Start My Free Trial*.

Please note that you will be billed for the annual or monthly subscription if you do not cancel your Free Trial within 14 days.

#### Buying or Renting a Movie

Renting give you 30 days to start watching. Once you begin watching, you have 24 hours to finish.

- 1. Tap the movie's cover.
- 2. Tap *Buy* or *Rent*. If the movie is available in SD and HD formats, select the format you want. A dialog box opens.
- 3. Confirm that you want to complete the purchase or rental.

#### Buying a TV Show

You can buy either an entire season of a TV show or individual episodes.

Tap the TV show you want to buy. To see a list of individual episodes, scroll down the Details page.

#### Viewing Your Wishlist

You can keep a wishlist of items you intend to purchase in the future.

NOTE: The wishlist on your device is independent of your account's a Wishlist on BN.com.

- 1. In the Shop, open the More menu (a stack of three white dots in the upper right corner of the screen).
- 2. Tap *Wishlist*. Your NOOK app displays your current wishlist.

# Adding a Shop Item to Your Wishlist

- 1. View the Details page for the item.
- 2. Open the More menu (a stack of three white dots in the upper right corner of the screen).
- 3. Tap *Add to Wishlist*.

# Managing Credit Cards

You can manage the credit card associated with the Primary Profile on your device and on NOOK.com.

- 1. Open the Settings screen.
- 2. Tap *Shop & Purchases*.
- 3. Tap *Credit Cards*.
- 4. Tap *Change*.
- 5. Enter the first name and last name of the account holder.
- 6. Select the card type. Choose from:
	- Visa
	- MasterCard
	- Amex
	- Discover
	- DinersClub
	- JCB
- 7. Select the expiration month and year.
- 8. Tap *Next*.
- 9. Enter the billing address.
- 10. Tap *Submit*.

# Managing Gift Cards

You can apply a gift card to purchases from the NOOK app. A card number and a 4-digit PIN appear on the back of gift cards.

Once the gift card is used up, new purchases will be charged to the default credit card associated with the primary profile.

#### **To enter gift card information, do this:**

- 1. Open the Settings screen.
- 2. Tap *Shop & Purchases*.
- 3. Tap *Gift Cards*.
- 4. Tap *Add Gift Card*.
- 5. Tap the *Card or Certificate Number* field and enter the number for the gift card.
- 6. Tap the *PIN* field and enter the 4-digit PIN for the card.
- 7. Tap *Submit*.

# Redeeming Access Codes

An access code is a 13-digit code that is available on a receipt or a card you received in a store or in the body of an email confirmation message.

#### **To redeem an access code for a NOOK Book, do this:**

- 1. Open the Settings screen.
- 2. Tap *Shop & Purchases*.
- 3. Tap *Redeem access code*.
- 4. Tap the Enter Access Code field and type the 13-digit number.
- 5. Tap *Add Now*.

#### Clearing the Search History in the Shop

By default, the NOOK Store's search tool displays a list of recent searches.

#### **To clear recent Shop searches, do this:**

- 1. Open the Settings screen.
- 2. Tap *Shop & Purchases*.
- 3. Tap *Clear Search History*.
- 4. Tap *OK*.

## Clearing Recent Browsing History in the Shop

#### **To clear recent browsing history in the Shop, do this:**

- 1. Open the Settings screen.
- 2. Tap *Shop & Purchases*.
- 3. Tap *Clear Browsing History*.
- 4. Tap *OK*.

# Reading Books

## Opening a Book, Magazine, or Newspaper

To open a NOOK Book, NOOK Magazine, or NOOK Newspaper, tap on it.

If you see a downward-arrow icon on the item's cover, you will need to download the item before you can open it. If you are connected to Wi-Fi, you can download an item simply by tapping on it.

So you never lose your place, your books, magazines, and newspapers always open to where you left off.

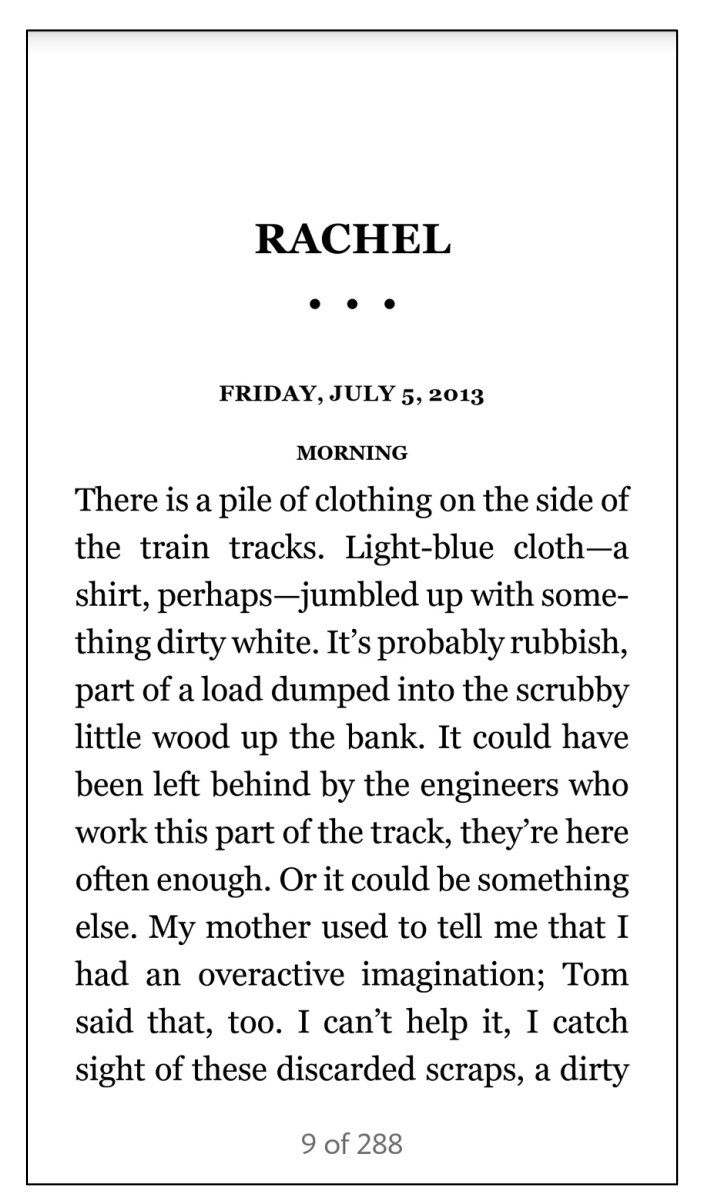

*Figure 3: Reading a book in NOOK for Android.*

# Turning Pages

To turn to the next page, tap or swipe left near the right edge of the screen.

To turn to the previous page, tap or swipe right near the left edge of the screen.

# NOOK Reading Tools

When you tap in the middle of the screen of an open book, a menu of icons appears across the top of the screen. These icons make up the NOOK Reading Tools. The icons provide access to the following features:

- *Contents*: Open a window with tabs for the table of contents, bookmarks you have set, and annotations you have made.
- *Text Tools*: Adjust the text size, font style, margins, line spacing, and themes (color schemes, such as black on white, white on black, and others).
- *More*: Opens a pull-down menu for adding a bookmark, jumping to a page, adjusting the brightness of the screen, searching in the current book or periodical, viewing details about the current book or periodical, and opening the Settings screens. You can also "share" content to Bluetooth and other services from this menu.

In addition, a slider appears at the bottom of the screen along with two numbers: the current page number and the total number of pages in the book or periodical.

## Using the Table of Contents

#### **To display a table of contents for the book, do this:**

- 1. Tap in the center of the page to open the Reading Tools.
- 2. Tap the Contents icon (a shelf of horizontal lines). NOOK for Android opens the Contents screen.
- 3. If the Contents tab is not selected, tap it.

To jump to particular section or chapter, tap its name in the table of contents.

#### Highlighting and Annotating Text

To highlight a word, press and hold on the word. When you lift your finger, you will see the text highlighted, and two vertical bars on either side of the word. To highlight a passage containing the highlighted word, drag the bars to mark the beginning and the end of the passage.

Once you press and hold, the Text Selection Toolbar appears. The toolbar offers these choices:

- *Add Note* (an icon with a plus sign on a page) Opens a window for adding a note about this passage.
- *Highlight* Highlights the passage with one of three colors. Tap the color you want to use.
- Share Lets you share the word or passage through Bluetooth, Android Beam, or other services that you have on your phone or tablet.
- Look Up Looks up the word in the built-in dictionary and provides links for looking up information on Google or in Wikipedia.
- *Find* Searches for other appearances of the word or phrase in the current book.

# Using Annotations

#### Adding a Note

#### **To add a note to a word or passage, do this:**

- 1. Press and hold on a word and select the word or passage you want to annotate.
- 2. In the Text Selection Toolbar, tap *Add Note*. A pop-up window appears.
- 3. Type your note, and tap *Save*. Your NOOK app adds the note and returns to the book, displaying a Note icon in the margin by the highlighted text you selected.

#### Viewing Notes

#### **To view an individual note, do this:**

- 1. In the margin of the word or passage you annotated, tap the Note icon. A pop-up menu appears, displaying the note.
- 2. To close the note, tap *Cancel*.

#### **To view all the notes you have added to a book, do this:**

- 1. Tap in the center of the page to display the Reading Tools.
- 2. Tap the Contents icon.
- 3. On the Contents screen, tap the *Highlights & Notes* tab. Your NOOK app displays all your notes.
- 4. To jump to a particular annotated passage, tap its summary on the Highlights & Notes list.

#### Deleting a Note

#### **To delete a note, do this:**

- 1. Tap its Note icon. A pop-up menu appears.
- 2. Tap *Remove*.

# Looking up a Word or Phrase in a Dictionary, Google, or Wikipedia

#### **To look up a word or phrase, do this:**

- 1. Press and hold on the word or phrase.
- 2. Use the vertical bars to adjust your selection, if necessary. A dictionary definition appears in a small scrollable window.
- 3. To display the definition on a full screen or to access links for Google or Wikipedia, tap the A-Z icon.

Your NOOK app displays the dictionary definition of the word or phrase.

- 4. To extend your search to the Web, tap one of the buttons at the bottom of the screen:
	- To search for the word or phrase with Google, tap the Google icon at the top of the screen.
	- To look up the word or phrase with Wikipedia, tap the Wikipedia icon at the top of the screen.

# Using Bookmarks

#### **To bookmark a page, do either of the following:**

- Tap in the upper right corner of the page, or
- Tap in the center of the page to open the Reading Tools, open the More menu, and tap *Add Bookmark*.

To remove a bookmark, tap the Bookmark ribbon in the upper right corner of the page.

#### **To view a list of all the bookmarks you have set, do this:**

- 1. Tap the center of the screen to open the Reading Tools.
- 2. Tap the Contents icon (four horizontal lines).
- 3. On the Contents screen, tap the Bookmarks tab.

To jump to a bookmarked page, tap on the bookmark listed on the Bookmarks tab.

## Adjusting the Brightness of the Screen

#### **To adjust the brightness of the screen while reading, do this**:

- 1. Tap the center of the screen to open the Reading Tools.
- 2. Open the More menu, and tap *Brightness*. Your NOOK app opens a slider for adjusting the screen's brightness.
- 3. Adjust the slider to dim or brighten the screen.
- 4. Tap outside the slider to make the slider disappear.

#### Searching within a Book

#### **To search for a word or phrase in a book, do this**:

- 1. Tap the center of the screen to open the Reading Tools.
- 2. Open the More menu, and tap *Find in Book*. Your NOOK app displays a text field and a keyboard.
- 3. Type the word or phrase you want to search for. Tap *Search*. Your NOOK app lists all the appearances of the word or phrase.
- 4. To display a page where the word appears, tap the excerpt you want.

# Downloading Dictionaries

You can download foreign language dictionaries from within a NOOK Book.

#### **To download dictionaries, do this:**

- 1. Press and hold on a word to select it.
- 2. In the Text Selection Tools window, tap the *A-Z* book icon. Your NOOK app displays the definition of the word.
- 3. Tap *Change* next to the name of the current dictionary. Your NOOK app displays the Settings screen.
- 4. Tap Dictionaries. Your NOOK app opens a list of available dictionaries.
- 5. Tap the *Download* link next to any dictionary you want to download. (You must be connected to Wi-Fi to download dictionaries or any other content.)

6. Only one dictionary may be active at a time. If you have installed more than one dictionary, you select which dictionary should be active by tapping on its name in the *Dictionaries* list, which you accessed from the Settings screen.

# Reading Magazines and Newspapers

Different publishers use different formats for NOOK Magazines and NOOK Newspapers, so the features available in periodicals may vary from publication to publication. However, many magazines and newspapers use the features described here.

# PageView

PageView is a way of viewing periodical contents that replicates the look of the printed edition. Think of PageView as a digital representation of the printed page. When periodicals first open, they are in PageView by default.

## ArticleView®

ArticleView displays the content of an article in an easy-to-read scrollable column. If an article has been printed on a dark background or features a busy design, you might find it easier to read in ArticleView.

To switch from PageView to ArticleView, tap the ArticleView button near the top of the screen.

To switch from ArticleView to PageView, close the ArticleView window.

## Reading Tools

NOOK Magazines and NOOK Newspapers have their own special Reading Tools. To open the Reading Tools, tap in the center of the screen. A bar at the top of the screen presents the following tools:

- Grid View: Displays thumbnails of pages in a scrollable grid. To jump to a page, tap its thumbnail. (You can also open Grid View by pinching toward the center of the screen while reading a periodical.)
- *Contents*: Opens a table of contents and a list of bookmarks for the periodical.
- *More*: Opens a menu for viewing details about the periodical, opening Settings, and adjusting the brightness of the page.

To bookmark a page in a periodical, open the Reading Tools and tap the plus sign (+) in the upper right corner of the screen.

# Reading Comics

Your NOOK app supports NOOK Comics<sup>®</sup> and graphic novels, which are specially formatted for rich-color, touch-screen displays. You can read NOOK Comics in portrait mode or landscape mode.

To open a NOOK Comics book, tap its cover.

## Moving from Page to Page

To turn to the next page in a NOOK Comics book:

- swipe to the left (drag your finger from right to left across the screen), or
- tap anywhere along the right edge of the screen

To turn back to the previous page:

- swipe to the right, or
- tap along the left edge of the screen

To turn to the next page in a NOOK Comics book (such as a Manga book) formatted to read right to left:

- swipe to the right, or
- tap anywhere along the left edge of the screen

To turn back to the previous page:

- swipe to the left, or
- tap along the right edge of the screen

#### **To skip from one part of a NOOK Comic book to another, do this:**

- 1. Tap in the center of the screen to call up Reading Tools, which display thumbnail images of pages in the lower half of the screen. A progress bar beneath the pictures of pages shows your current position in the book. A slider beneath the thumbnail images lets you move quickly forward or backward through the book.
- 2. Drag the slider to the part of the book you want to read next.

The Reading Tools also include controls at the bottom of the screen that let you:

- Display a table of contents for the book.
- Display a slider tool for adjusting the brightness of the screen.

To view a page without the Reading Tools and thumbnail images, tap in the center of the current page or tap on the thumbnail of the page you want to read next.

#### Enlarging Text and Images with Zoom View

Many NOOK Comics support Zoom View, a feature that automatically zooms and pans in a sequence that follows the progression of a story as the author intended.

## Using Letterboxing

For an optimal experience, open the More menu in the Reading Tools, tap *Settings*, and on the Settings screen, tap the option to turn on Letterboxing for Zoom View, if it is not already turned on. Letterboxing causes your NOOK app to fill the screen with content as you move from panel to panel in Zoom View mode.

#### Using Zoom View

If you see the Zoom View button at the top of the screen, tap it to zoom into a frame. You can also double-tap a specific location on the screen to start Zoom View at that specific frame.

Tap on the edge of the screen or swipe to move forward and backward automatically zooming and panning between frames.

To return to viewing the entire page and exit Zoom View, tap the Zoom View button or doubletap the screen.

#### Zooming in or out without Zoom View

If there is no Zoom View button at the top of the screen, to zoom in on text and images simply double-tap or pinch out to stretch the image on screen. Tap and slide to move your focus around the screen. Double-tap to return to viewing the page at its normal size and position.

## Using Bookmarks in a NOOK Comic Book

You can bookmark a page by tapping the  $+$  icon in the lower right corner of the screen.

To view a list of bookmarks, open the Reading Tools, tap *contents*, and tap the *Bookmarks* tab.

To jump to a page that has been bookmarked, tap on the page where it is listed in Bookmarks list.

# Reading NOOK Kids' Books

Your NOOK app supports NOOK Kids picture books, which are specially designed for young children and formatted for rich-color, touch-screen displays. These books open in landscape orientation to best present their illustrations in two-page spreads.

In your Library, NOOK Kids books are labeled either "Read & Listen" or "Interactive."

- "Read & Listen" books feature pre-recorded narration. They also allow you to record your own narration.
- "Interactive" books contain all the features of "Read & Listen" books, along with extra interactive features specially designed for young readers.

#### Moving from Page to Page in a NOOK Kids Book

#### **To turn to the next page in a NOOK Kids book, do one of the following:**

- Swipe to the left (drag your finger from right to left across the screen).
- Tap anywhere along the right edge of the screen.

#### **To turn back to the previous page, do one of the following:**

- Swipe to the right.
- Tap along the left edge of the screen.

#### **To skip from one part of the book to another, do this:**

- 1. Tap the white arrow at the bottom of the screen. A scrollable panel with thumbnail images of pages appears at the bottom of the screen.
- 2. Slide your finger right or left across the thumbnail images to find the page you want to read.
- 3. Tap the thumbnail image of the page. The book displays the page you selected. The scrollable panel disappears.

#### Choosing a Way of Reading

There are various ways you can enjoy a NOOK Kids book. Some books include narration (a builtin audio track that reads the text aloud as you move from page to page). Some books also include animation and interactive activities. NOOK Kids books include a *Read and Record* feature that lets you record your own narration of the book.

When you open a NOOK Kids book, you will see square buttons on the left side of the first screen, color-coded for non-readers. The buttons are labeled:

- *Read by Myself*
- *Read to Me* or *Read and Play*
- *Read and Record*

**NOTE:** The *Read to Me* and *Read and Play* buttons appear only on NOOK Kids books with narration or activities.

# Reading a Book by Yourself

To read a book by yourself, simply tap the *Read by Myself* button, then turn the pages as you would with any other NOOK Book. In Read by Myself mode, the picture book will not play an audio track or play any animations. You can trigger activities, if available, by tapping the white star when it appears at the top of the screen.

# Enlarging Text & Images in a NOOK Kids Book

If text on the page of a NOOK Kids book is too small to read, double-tap on the text area to enlarge it.

In books with audio tracks, enlarged text will also display a Play button (an orange triangle) at the top left corner. To play the audio associated with the enlarged text, touch once on the Play button. To close the text box, double-tap it again, or tap anywhere else on the page.

To zoom in on text and images, simply pinch out to stretch the image on screen. Tap and slide to move your focus around the screen. Double-tap to return to viewing the page at its normal size and position.

# Hearing a Book Read Aloud

Read & Listen and Interactive books feature an audio track. Tap the *Read to Me* button or the Read and Play button to hear the story read aloud as you turn the pages. The NOOK Kids book will play the audio track by default if you open the front cover of one of these books.

#### Read and Play Books

If a NOOK Kids book displays the *Read and Play* button with a star symbol on its first screen, that book includes special activities that enable readers to interact with the book's content. Pages with activities display an Activity button with a white star at the top of the page. Tap the Activity button to start or stop the activity.

NOTE: When you're engaged in a Read and Play activity, use the right arrow and left arrow onscreen to turn pages. When an activity is live, gestures like tapping and swiping interact with the activity; they don't turn pages.

Some activities end automatically. Other activities continue until you stop them. To stop an activity, do one of the following:

- Tap the stop button in the center top of the page, or
- Tap the left- or right-page-turn arrow to stop the activity and turn the page.

#### Recording Yourself Reading a Book

You can record yourself reading a NOOK Kids book, save the recording, and play it back.

#### **To record yourself reading a NOOK Kids book, do this:**

- 1. Tap the cover of the NOOK Kids book you want to record.
- 2. On the opening screen of the book, tap the *Read and Record* button. Your NOOK opens the book to the first page.
- 3. Tap the *Record* button and read the two-page spread. When you start to record, the *Record* button changes to a *Stop* button. You'll know you're recording because a red indicator will circle the stop button. Here are some tips for making the best possible recording:
	- Do not cover up the microphone with your hand when recording.
	- Hold the device between 12" to 18" from your face.
	- The microphone works best when there is no background noise.
- 4. When you have finished reading the spread, tap *Stop* or turn the page.
	- If you would like to hear the spread you have recorded, tap the *Play* button. Tap the *Pause* button when you have finished listening.
	- If you would like to re-record the spread, press the *Re-record* button. A dialog box appears, asking if you want to re-record this spread now. Tap Yes. When you have finished recording, tap *Stop*.
	- To exit the recording at any time, tap the *Done* button (the button with a blue check mark) in the lower left corner of the screen.
	- To continue recording, swipe or tap to turn to the next page and tap *Record*.
- 5. Continue recording and turning pages until you have finished the book. At the end of the book, next to the back cover, tap the *Done* button at the top of the screen. Your NOOK app opens a dialog box for giving your recording a title and labeling it with a picture.
- 6. Tap the picture you want to use as a label.
- 7. Tap the text field for the recording's name. Type the name for the recording.
- 8. Tap *Save*.

Your NOOK app returns you to the front cover of the NOOK Kids book. You recordings appear in the lower left corner of the screen.

NOTE: Your NOOK app stores your recordings as audio files in the My Files area. The recordings are not part of the NOOK Kids books themselves. If you are planning to delete your NOOK app, you can back up these audio files to your personal computer to preserve them.

Your NOOK app saves the recordings on your device's built-in file system. You cannot record them directly to an SD card.

#### Playing a Recording

#### **To play a recording you made of a NOOK Kids book, do this:**

- 1. Tap the cover of the NOOK Kids book you want to hear.
- 2. On the opening screen of the book, tap the picture of the recording you want to play. Your NOOK app opens to the first page of the book and plays your recording of that page.
- 3. Swipe or tap to turn the page.
- 4. Continue turning pages and listening your recording until you have finished the book.

#### Editing or Deleting a Recording

#### **To edit a recording you have made, do this:**

1. Tap the cover of the NOOK Kids book that includes the recording you want to edit or delete.

- 2. Tap the word *Edit* next to the title My Recordings. An *Edit* button appears on each picture of a recording for the book.
- 3. Tap the *Edit* button on the picture of the recording you want to edit. A pop-up menu opens, offering you these choices:
	- *Edit Recording*
	- *Change Picture*
	- *Change Name*
	- *Delete Recording*
- 4. Tap the menu choice for the change you want to make.
	- If you tapped *Edit Recording*, the NOOK Kids book opens to the first page and displays the Re-record and Play buttons. Record the pages you want to change. The Re-record and Play buttons work just like they did when you first made the recording.
	- If you tapped *Change Picture*, a dialog box with a scrollable list of pictures opens so you can select a different picture for the recording. Tap the picture you want to use. Then tap *Save*.
	- If you tapped *Change Name*, a dialog box with a text field opens so you can type a new name for the recording. Tap in the text field, type the name you want to use, and tap *Save*.
	- If you tapped *Delete Recording*, a dialog box opens, asking you to confirm you want to delete the recording. Tap *Yes* to delete the recording.
- 5. Next to the words My Recordings, tap the word *Done* when you have finished editing or deleting recordings.

# Lending Books

Barnes & Noble has recently consolidated all LendMe® functions and activities online at MyNOOK.com, where you can Lend and Borrow LendMe-eligible NOOK Books as well as accept LendMe offers from your friends.

Once you have accepted a LendMe offer and the lent book is in your NOOK Library, you will still be able to read that NOOK Book for up to 14-days on any of your NOOK devices and NOOK Reading Apps registered to your NOOK account.

For details, visit MyNOOK.com.

# NOOK Video™

NOOK Video™ is a streaming and download service that allows you to rent movies and purchase movies and TV shows for viewing on your device via the NOOK for Android app. NOOK Video offers a wide variety of popular movies and TV shows.

NOOK Video supports both streaming and downloading content. When you purchase or rent a movie, you need to select how you will access it: streaming or downloading. Unlike books and periodicals, videos do not download automatically when purchased.

Streaming means that the content is delivered over an active Wi-Fi connection. You must be connected to a Wi-Fi Internet connection to watch streamed content. Streaming videos requires minimal memory storage on your device.

NOTE: When streaming content, it's best to have to a strong Wi-Fi connection.

NOTE: Because of studio licensing requirements, on certain mobile devices your NOOK app may play HD video files in SD resolution.

# Downloading Videos

Downloading means that you transfer the NOOK Video content over a Wi-Fi connection to your device just as you download other content like books and magazines. Once you have downloaded a NOOK Video, you can watch it any time regardless of whether or not your device is connected to Wi-Fi (though rented content must be watched within the rental period, as described below). Unlike streamed videos, downloaded videos do consume storage on your device.

If you plan to download many videos, and if your device has the option for external memory storage via an SD or microSD memory card, then you should consider purchasing such a memory card to give your device extra storage capacity.

#### **To configure your device to download video content to an SD card, rather than to internal storage, do this:**

- 1. Open the NOOK Navigation Menu.
- 2. Tap *Settings*.

Your NOOK app displays the Settings screen.

- 3. Tap *Video*. Your NOOK app displays the Video Settings screen.
- 4. Tap *Download video content to an SD card*, leaving the checkbox selected.

NOTE: Downloading videos may take some time. The speed of the download will depend on the length of the video and the bandwidth of your Wi-Fi network. If you are planning to download a movie to watch it offline (for example, in a location without a Wi-Fi network, such as in a car or on a plane), we recommend that you connect your device to a power source and begin downloading the movie as soon as you have purchased or rented it and while connected to a strong Wi-Fi signal. Please note that the download must be finished and you must start watching at least 1-minute of the movie or TV show while still connected to Wi-Fi, before you may stop or pause the movie and disconnect from Wi-Fi. You may then watch the movie or TV show at a later time when your device is off-line.

# Renting Movies

You can rent movies on the NOOK app.

Once you rent an item, you have 30 days to begin watching.

Once you start watching, you have 24 hours to finish watching it before the rental expires. You can watch the item as many times as you like within that 24-hour period.

You can stream an item to begin watching right away, or you can download an item to begin watching it within the 30-day rental period.

NOTE: You may download a rented movie to only one device during the rental period, so be sure to download only on the device on which you intend to watch the movie. In contrast, you may stream movies on all authorized NOOK devices and Android devices with the NOOK for Android app registered to the same account during the rental period. You may authorize up to five devices through your NOOK account.

# Closed Captioning

The NOOK for Android app supports closed captioning on select NOOK Video titles.

Note that not all titles include Closed Captioning data.

#### UltraViolet™

UltraViolet is a way to collect, access, and enjoy your movies and TV shows in the cloud.

Purchase a Blu-ray, DVD, or digital video with the UltraViolet logo, and you can stream or download your movie or TV show to your UltraViolet-compatible devices, including your Android device with the NOOK app.

Visit www.uvvu.com to set-up an UltraViolet account, and link your UltraViolet account to your NOOK account from your NOOK app or NOOK device.

To link your accounts, open the Settings screen and tap *Video*. On the Video settings screen, app *UltraViolet Account* and follow the instructions.

To add a DVD or Blu-ray to your digital collection, simply follow the instructions inside the packaging. If your UltraViolet account is linked on your NOOK app, digital purchases will be automatically added to your UltraViolet collection, free with purchase.

Instantly stream or download UltraViolet movies and TV shows from your NOOK Library on your NOOK app.

#### Managing NOOK Video on Your Devices

NOOK Video allows you to access NOOK Video content on up to five devices at a time.

#### **To select which of your devices has access to NOOK Video, do this:**

- 1. Open the Settings screen and tap Video. Your NOOK app displays the Video settings screen,
- 2. Tap *Manage NOOK Video*. The screen lists the NOOK devices associated with your account and authorized to access NOOK.
- 3. To remove a device from the list, touch its name. A dialog box opens, asking you to confirm that you want to de-authorize the device.
- 4. Tap *Confirm*.

# Your Library

# Viewing the Contents of Your Library

Your NOOK app gives you several different ways of viewing the contents of your Library. By default, the app displays all the items in your Library, sorted by categories:

- Books
- Magazines
- Movies & TV
- Kids
- Catalogs
- Newspapers
- My Shelves
- My Files
- Everything Else

My Files refers to files such as PDFs that you have added to your NOOK Library in the cloud or on another device.

Everything Else refers to content not supported on NOOK for Android.

Tap the title of any of these categories to see its contents.

## Changing the View

Within each category, you have the option of viewing the contents in a grid or as a list.

#### **To change the view, do this:**

- 1. Open the More menu (a stack of three dots in the upper right corner of the screen).
- 2. Tap the *View as:* menu choice.
- Your NOOK app opens a dialog box.
- 3. Tap the choice you want: *Grid* or *List*.

The View menu is in the upper left of the Library screen. It displays the current selection for content to be viewed. By default this is "All Items."

To display a subset of the items in your library, tap the menu and select the choice you want:

- All items
- Books
- Comics
- Magazines
- Newspapers
- My Files
- Archived
- Everything Else

#### Viewing Your Archive

From your Library, you can access your NOOK Archive.

Your Archive holds NOOK Books or other NOOK content that you are storing in the NOOK Cloud but have not downloaded to this app.

#### **To view your archive, do this:**

- 1. Open the More menu (a stack of three dots in the upper right corner of the screen).
- 2. Tap *View Archive*.

To download any item you see in the Archive, tap its cover.

To return to the Library, tap the back arrow in the upper left corner of the screen.

#### **To add an item to your archive, do this:**

- 1. Press and hold on the item's cover.
- A pop-up menu appears.
- 2. Tap *Archive*.

#### Searching Your Library

#### **To search the contents of your Library for a word or phrase, do this:**

- 1. In the Library, tap the search icon (a magnifying glass) in the upper right corner of the screen.
- 2. Type the word or phrase you want to search for. Tap *Search*. Your NOOK app displays the search results.

In addition to displaying matching items in your Library, the Search tool also displays items from the NOOK Store. Search results list Library items first and NOOK Shop second.

# Opening the Details Page of a NOOK Book or Other Item

To open the Details view of a NOOK Book or other item, press and hold or double-tap on its cover.

The Details page includes a summary of the item. It includes a *Read* button, which you can tap to begin or resume reading the item.

Open the More menu (a stack of three white dots in the upper right corner of the screen) to access these choices:

- *Share*: Share this content using Bluetooth or other services supported by your device.
- *Assign to profiles*: If your NOOK account includes two or more profiles, this option appears and lets you select which profiles should have access to the item.
- *Browse History*: See the items you have been browsing most recently in the NOOK Store.
- *Wishlist*: View your NOOK Wishlist.
- *Shop Settings*: Open the Shop Settings screen.

#### Using the Archive

The NOOK Archive stores books and periodicals in the NOOK Cloud and removes their covers from your Library.

If you want to save storage space on your device and make your Library less cluttered you can move items to the Archive.

Archiving an item is for a NOOK account and is across all devices registered to the same account.

# Using NOOK Cloud

NOOK Cloud is similar to the Archive except that it leaves the covers of items visible in your Library. If you move an item to NOOK Cloud, most of its content is removed from your device, but its cover remains in your Library, along with a Download icon (a downward arrow in a white circle), so you can easily download the item.

#### **To move an item to NOOK Cloud, do this**:

- 1. Press on the item's cover.
- 2. In the pop-up menu, tap *Remove from device*.

Moving an item to NOOK Cloud is device-specific; that is, it removes the item only from the Library on the device where you performed the move. If you have other NOOK devices registered to your account, they may still have the item downloaded in their local copies of your Library.

To restore an item from NOOK Cloud, tap the item's cover.

# Deleting Content

If you like, you can delete an item, permanently removing it from your Library and your Archive.

NOTE: Deleting an item is PERMANENT and cannot be undone or reversed. You will no longer have access to any content that is deleted; and would have to re-purchase the content to have access to it in the future.

To delete an item, do this:

- 1. In the Library, press and hold on the item's cover. A pop-up menu opens.
- 2. Tap *Delete from account*. A dialog box opens, asking if you really want to delete the item permanently from your account.
- 3. To delete the item, tap *Delete from account*. To cancel, tap outside the dialog box.

# My Shelves

My Shelves are convenient ways of grouping books and other items in your Library. A shelf is a named collection of content. Each shelf appears as a book or other item with other items visible at a slight angle beneath it. Imagine that you are peering down at a stack of books on a coffee table, and you'll have the idea.

The My Shelves feature lets you create, view, and access your shelves.

# Accessing My Shelves

To find the My Shelves area of your Library, scroll down the main page of your Library.

Tap *My Shelves* to open the My Shelves screen.

## Creating a Shelf

#### **To create a shelf, do this:**

1. On the My Shelves screen, open the More menu (a stack of three white dots), and tap *New Shelf*.

Your NOOK app opens a dialog box.

- 2. Type the name of the shelf, and tap *Save*. Your NOOK app displays a list of your Library's contents.
- 3. Add the content you want to include on the shelf.
	- To add an entire section, such as Books, tap the checkbox next to that categories name.
	- To add only selected items within a category, tap the down arrow to open the category, then tap the checkbox next to each item you want to add.
- 4. Tap *Save* at the bottom of the screen. Your NOOK app creates the shelf with the contents you selected.

# Opening a Shelf

To open a shelf and view its contents, open My Shelves and tap the shelf.

Your NOOK app displays all the items in the shelf.

To open an item and begin reading, tap the item's cover.

# Editing or Deleting a Shelf

You can rename shelves or change their contents at any time. You can also delete a shelf.

NOTE: Deleting a shelf does not delete the content in the shelf. It simply removes the grouping of the content as a shelf.

#### **To edit or remove a shelf, do this:**

- 1. On the My Shelves screen, tap the shelf you want to change. Your NOOK app opens the shelf and displays its contents.
- 2. Open the More menu (a stack of three white dots in the upper right corner of the screen).
- 3. Do one of the following:
	- To change the contents of the shelf, tap *Manage Content in Shelf*. Then select the items you want to add or remove from the shelf.
	- To rename the shelf, tap *Rename Shelf*. When Your NOOK app opens a dialog box, type the new name for the shelf and tap *Save*.
	- To delete the shelf, tap *Remove Shelf*. When Your NOOK app opens a dialog box, tap *Remove*.

# Messages

Your NOOK app includes a built-in Inbox for receiving messages about new content arriving (e.g., new issues of a magazine you have subscribed to) and special offers from the NOOK Store.

#### **To access your Inbox, do this:**

- 1. Tap the NOOK Navigation menu.
- 2. Tap *Messages*. Your NOOK app opens your Inbox and displays any messages you have received.

To read a message, tap its title.

To delete a message, tap its checkbox, and tap *Delete* in the upper right corner of the screen.

When you have finished editing your Inbox, tap *Done*.

# NOOK Profiles

## Profiles Explained

A NOOK Profile tailors content and shopping experiences on your NOOK app for an individual user. Your NOOK app supports up to six NOOK Profiles, enabling different people, including parents and children, to use NOOK devices and apps in different ways.

All the purchases made are processed through the Barnes & Noble NOOK account you signed in with or created when you first set up your NOOK app.

# Types of Profiles

Your NOOK app supports three types of NOOK Profiles:

#### • **The Primary Profile**

This is the profile created by default when you register a NOOK device or app. This profile can view all the content on the device. It can also create and edit profiles for other users. All purchases made on the NOOK are processed using the payment method associated with this profile.

#### • **An Adult Profile**

An adult profile can purchase any type of content. An adult profile can control which content is visible to itself and which content is visible to any child profile. It can also set parental controls for child profiles. It cannot control which content is visible to the primary profile.

#### • **A Child Profile**

By default, a child profile can only view and purchase content authorized by an adult profile or the primary profile. A child profile does not have the ability to create or edit other profiles. It cannot override parental controls.

# Parental Controls

Simple-to-use parental controls help create a "kid-friendly" experience and let parents keep tabs on activity and purchases. Using parental controls, you can control the types of content that child profiles can view and purchase. You set up parental controls when you create a child profile. You can adjust them later if you like by editing the child profile.

# Creating a Profile

#### **To create a child profile, do this:**

- 1. Open the NOOK Navigation Menu.
- 2. Tap *Settings*.
- 3. Tap *Profile*.

Your NOOK app displays the Profile settings screen.

- 4. Tap the plus sign (*+*) in the upper right corner of the screen.
- 5. Type a name for the profile, and finish filling out the form to assign the permissions and content to the profile.

NOTE: The Profiles settings screen prompts you to enter the age and optionally a gender for any child profile you create. It also prompts you to accept legal terms for the profile. You must accept these terms to create the child profile.

## Selecting a Profile

If your account includes more than one profile, you can switch from one profile to another on your Android device.

#### **To switch from one profile to another, do this:**

- 1. Open the NOOK Navigation Menu.
- 2. Tap the name of the current profile. Your NOOK app displays a list of the other profiles available on this device.
- 3. Tap the name of the profile you want to switch to.

# Assigning Content to Profiles

By default, all content is assigned to the profile of the account holder. If you have not created any additional profiles in your account, you do not need to assign any content to your profile, because it is assigned to you automatically.

However, if you have created other profiles, you can decide which profiles can access which content in your Library.

#### **To assign the current book to one or more profiles, do this:**

- 1. Do one of the following:
	- In a book, tap in the center of the screen to open the Reading Tools, then open the More menu and select *View Details*.
	- In the Library, press and hold on a cover to open the Details screen for the content item.
- 2. Tap *Assign to profiles*.
- 3. Tap the profiles to which you would like to assign the book. To prevent a profile from accessing the book, leave that profile's name unchecked.

Note that the *Assign to profiles* menu option will not appear if your account includes only the Primary Profile, since all content is assigned to the Primary Profile automatically.

# Selecting the Content Accessible to a Profile

#### **To review and control the content accessible to a profile, do this:**

- 1. Open the NOOK Settings screen.
- 2. Tap *Profile*.
- 3. Tap the pencil icon next to the name of the profile you want to edit.
- 4. Tap content covers to select or unselect the content that should be available to this profile.

#### Sharing Content

The same content can be shared by multiple profiles. Each profile will need to download the content independently to access it.

For example, if the Primary Profile owns a particular NOOK Book and grants another profile access to it, the book will appear in the other profile's Library with a download icon, indicating that the book is available for download. To read the book, the other profile simply has to touch its cover to download it to the profile's storage area on your device.

Annotations, such as notes and highlights, are specific to a profile. If one profile makes notes and highlights in a book, they will not be visible to other profiles reading the same book.

Similarly, if two profiles own the same book, their reading positions in the book are tracked independently. If one profile reads to page 17 and the other profile reads to page 25, each profile will be taken to his or her most recently read page when the book is reopened. The first profile will be returned to page 17; the second profile to page 25.

# Adding NOOK Widgets to the Home Screen of Your Android Device

Your NOOK app includes three widgets that you can optionally add to the Home screen of your Android device. To find the widgets, open the apps tray of your Android device and select the Widgets tab.

NOTE: If you have trouble finding the Widgets tray, consult the documentation for your device. The location of the Widgets tab varies from device from device. On some Android devices, you can access it by pressing and holding on the background of the device's Home screen.

Your NOOK for Android app includes these widgets:

#### • **Current Read Widget**

If you select this widget, the cover of your Current Read appears on the Home screen. When another title becomes your Current Read, the widget updates automatically.

#### • **NOOK Library Widget**

This widget provides a shortcut to your Library. It displays the most recently purchased or accessed items in your Library. Tap the icon of tilted books to open your full Library.

#### • **NOOK Shortcut to Book**

This is a shortcut to a selected title in your NOOK Library. When you place this widget on your Home screen, you will have the option to select a single NOOK Book for it to link to. You could place multiple shortcuts on your Home screen, each pointing to a different book.

# Settings

The NOOK Settings screen lets you customize the configuration of NOOK for Android.

#### **To access the Settings screen, do this:**

- Open the NOOK Navigation menu. (Swipe from the left on any NOOK screen.)
- Tap *Settings* in the menu. Your NOOK app displays the Settings screen.

The Settings screen includes many features, which are described below.

# Signing Out of Your NOOK Account

#### **To sign out of your NOOK account in your NOOK app, do this:**

- 1. On the Settings screen, tap *My Account*.
- 2. On the My Account screen, tap *Sign Out*. A dialog box open, reminding you that signing out will remove all the items you have downloaded to this device from your NOOK Library.
- 3. Tap *Sign Out* in the dialog box. Your NOOK app signs you out and removes your downloaded items.

# Managing the Downloading and Storage of Content

On the Settings screen, tap *Download & Storage* to see options for configuring how your NOOK app downloads and stores NOOK content.

#### Selecting the Network Types over which Content Downloads

By default, your NOOK app downloads content only over a Wi-Fi connection. This precaution is to prevent customers from inadvertently incurring cellular network charges for downloading large content such as movies.

You can control whether or not your NOOK app automatically downloads content at all and if it does, over which type of network it should use.

#### **To configure automatic downloads, do this:**

- 1. On the Settings scree, tap *Download & Storage*.
- 2. On the Download & Storage screen, tap *Automatic Downloads*. Your NOOK app opens a dialog box displaying three choices:
	- *Over WiFi Only*
	- *Over WiFi and Mobile Network*
	- *Never*
- 3. Tap the selection you want. Your NOOK app applies your choice and closes the dialog box.

#### Controlling the Automatic Downloading of Periodicals

By default, your NOOK app automatically downloads new issues of magazines and newspapers as they become available. This feature can be turned on or off using checkboxes on the Download & Storage screen.

To control the automatic downloading of magazine and newspapers, open the Download & Storage page and check or uncheck the checkboxes for the options:

- *Download Magazines*
- *Download Newspapers*

Leave a checkbox check to automatically download that type of content.

#### Removing Specific Items from Your Device

To save space, you can remove specific content items from your device.

#### **To remove items, do this:**

- 1. On the Settings screen, tap *Download & Storage*.
- 2. On the Download & Storage screen, tap *Manage Storage*.
- 3. Select the categories or items you wish to remove.
	- To remove an entire category, tap its checkbox to select it.
	- To remove individual items, tap the down arrow for the items' category at the far right of the screen. Scroll through the list of items and select those you want to remove.
- 4. When you have selected all the items you want to remove, tap the *Remove from device* button at the bottom of the screen. Your NOOK app removes the items you selected.

Items removed from your device remain accessible in your Archive. You can download them again by tapping their covers in your Library.

#### Controlling Automatic Removal

By default, your NOOK app automatically removes old downloaded items when you download new times. You can turn this option on or off by tapping the *Automatic Removal* checkbox on the Download & Storage screen. Leave the checkbox selected to have your NOOK app continue automatically removing old items.

#### Configuring Reading Features

Your NOOK app includes several options for configuring features used in reading books and periodicals.

#### Selecting a Dictionary

By default, your NOOK app uses an English dictionary, but it also supports dictionaries for French, Spanish, German, Italian, and Dutch.

#### **To download or change dictionaries, do this:**

- 1. On the Settings screen, tap *Reader*.
- 2. On the Reader settings screen, tap *Dictionaries*.
- 3. Change your dictionary, as you like.
	- Tap the *Download* link next to any dictionary you want to download. (You must be connected to Wi-Fi to download dictionaries or any other content.)
	- To switch from one downloaded dictionary to another, tap its button.
	- To remove a downloaded dictionary, tap the Remove link next to its name.

Only one dictionary may be active at a time. If you have installed more than one dictionary, you select which dictionary should be active by tapping on its name in the *Installed Dictionaries* list that appears at the top of the Dictionary Options screen.

If your account is registered to a U.S. address, the American English dictionary will be Merriam-Webster's Collegiate® Dictionary, Eleventh Edition. If your account is registered to a U.K. address, the English dictionary will be the Oxford Dictionary of English.

## Displaying the Status Bar in Books

To replicate the experience of reading a printed book, your NOOK app hides your device's Status Bar when displaying pages in a book. The Status Bar is a black band at the top of the screen that shows the current time and the status of your device's battery.

#### **To display the Status Bar, do this:**

- 1. On the Settings screen, tap *Reader*.
- 2. Tap the checkbox labeled Always Show Status Bar, leaving the checkbox selected.

#### Turning on Accessibility Features

Android includes several features that support access for users with visual impairments.

#### **To turn on these Android accessibility features in your NOOK app, do this:**

- 1. On the Settings screen, tap *Reader*.
- 2. Tap the checkbox labeled *Enable Accessibility*, leaving the checkbox selected.

To learn more about Android accessibility features, visit the **Android Accessibility Help Center**.

#### Configuring Page-Turn Effects

Your NOOK app includes different types of animation to simulate the experience of turning paper pages in a book or periodical. By default, your NOOK app simulates the effect of a page curling as your finger turns it, but it also present a page turns simply as one page sliding onto another.

You can select the type of page-turn effect you want.

#### **To configure the page turn effects for books or periodicals, do this:**

- 1. On the Settings screen, tap *Reader*.
- 2. On the Reader settings screen, tap the type of content whose page turn effect you want to change. Tap either:
	- *Books*
	- *Magazines*
- 3. In the dialog box that opens, select the type of page turn effect you want:
	- *None*
	- *Slide*
	- *Curl*

The dialog box closes and your change takes effect.

#### Turning on Zoom View Letterboxing in Comics

Zoom View Letterboxing is a feature in NOOK Comics that moves you from panel to panel, automatically resizing each panel to fill the screen. Zoom View Letterboxing is turned on by default.

#### **To turn Zoom View Letterboxing on or off, do this:**

- 1. On the Settings screen, tap *Reader*.
- 2. Tap the checkbox labeled *Zoom View Letterboxing* to turn letterboxing on or off:
	- Leave the checkbox checked to turn letterboxing on.
	- Leave the checkbox unchecked to turn letterboxing off.

#### Configuring HotSpots in Catalogs

A hotspot is an interactive area of a page in a catalog. When you tap a hotspot, your NOOK app opens your device's Web browser displaying a page with information about the hotspot you tapped on.

#### **To turn catalog hotspots on or off, do this:**

- 1. On the Settings screen, tap *Reader*.
- 2. Tap the checkbox labeled *Enable HotSpots* to turn hotspots on or off:
	- Leave the checkbox checked to turn hotspots on.
	- Leave the checkbox unchecked to turn hotspots off.

## Enabling 2-Page Layouts of PDFs

Your NOOK app displays PDFs one page at a time in portrait mode. You can configure your NOOK app to display PDFs as two-page spreads when you hold your device in landscape mode.

#### **To turn 2-page layouts for PDFs on or off, do this:**

- 1. On the Settings screen, tap *Reader*.
- 2. Tap the checkbox labeled *PDF 2-Page Layouts* to turn 2-page layouts on or off:
	- Leave the checkbox selected to turn 2-page layouts on.
	- Leave the checkbox unselected to turn 2-page layouts off.

# Configuring Video Options

The Video settings page enables you to:

- Select up to five devices to be associated with your NOOK account and capable of playing NOOK Video content.
- Link your device to an UltraViolet™ account.
- Launch a Web page with information about UltraViolet.
- Select the location where video content will be downloaded on your device; for example, to an SD card rather than to internal storage.

For more information about NOOK Video, see "NOOK Video™."

#### Configuring the Library Widget

You can use a Settings screen to control which types of content appear in the Library Widget on the Home screen of your device. (To learn how to place the widget on the Home screen, see "Adding NOOK Widgets to the Home Screen of Your Android Device.")

By default, the Library Widget displays these types of content:

• Books

- Movies
- Magazines (by default, I recent issue)
- TV Shows (by default, I recent episode)
- Newspapers (by default, I recent issue)
- Catalogs (by default, I recent issue)
- My Files

You can customize the widget as follows:

- You can turn on or off entire categories of content, such as Books or Movies.
- For each type of content with subscriptions or series, such as Magazines or TV Shows, you can control whether the widget displays the most recent 1, 2, or 3 issues or episodes; you can also choose to have the widget display all the available issues or episodes or none at all.
- You can also configure the widget to hide specific pieces of content, such as specific books, magazines, or movies.

#### **To control which types of content are displayed in the widget, do this:**

- 1. From the NOOK Navigation Menu, open the Settings screen.
- 2. Tap *Library Widget*.
	- Your NOOK app displays the Library Widget settings screen.
- 3. Tap the checkboxes to select or unselect the types of content you want displayed or hidden.

#### **To control how many issues or episodes of serialized content are displayed, do this:**

1. On the Library Widget settings screen, tap the More menu (a stack of three gray dots) for the content type you want to configure.

A dialog box opens, asking how many issues or episodes of the selected content type you would like to see in the widget. Your choices are:

- none
- 1
- 2
- 3
- all

2. Tap the button for the choice you want.

Your NOOK app closes the dialog box and applies your choice.

#### **To hide a specific content item from the menu, do this:**

- 1. On the Library Widget settings screen, tap *Hide selected content item*. Your NOOK displays an expandable menu of the content in your Library. To open a category so you can select individual items within it, tap the down arrow at the right side of the screen.
- 2. Select the categories or items you want to hide.
- 3. Tap the *Save* button at the bottom of the screen.

The Library Widget hides the items you selected. You will still be able to find these items in your Library, but they will not be displayed in the Library Widget on the Home screen of your device.

# Checking the Version Number of Your NOOK App

To see which version of the NOOK app you are running, open the Settings screen and tap *About*.

This User Guide is written for Release 4.0 of NOOK for Android. If you have running an older version of the NOOK app, visit the Google Play Store to download and update to the latest version.

# Troubleshooting Tips

If you encounter any difficulty with NOOK content or the NOOK for Android app, we recommend trying the following steps.

- Completely power off your device. Wait a full minute, and then power your device back on.
- If the problem persists, try restarting the NOOK for Android app itself. To restart the app:
	- o Open the Android multi-tasking menu. (The location of this menu varies from one Android device to another. Consult your device's documentation if you are not sure where to find the menu on your device.)
	- o Close the NOOK app. (On many Android devices, you can do this by tapping the X in the corner of the NOOK app's window in the multi-tasking menu.)
	- o In the apps tray, tap the NOOK app to restart it.
- Check the version number of your NOOK for Android app. If your app is not the current version (4.0.1), then open the Google Play Store and install the latest version of the app.

NOTE: You will need a Wi-Fi connection to access the Google Play Store.

#### Solving Problems with Content

If the problem seems limited to a specific NOOK Book, magazine, or other piece of NOOK content, try archiving the item or moving it to the NOOK Cloud. Then un-archive, if applicable, and download the item again to the NOOK Library on your Android device.

#### **To archive an item, do this:**

- 1. In the NOOK Library, press and hold on the item's cover.
- 2. In the pop-up menu, tap *Archive*.

To view your Archive, tap the More menu (a stack of three dots in the upper right corner of the screen) in the NOOK Library.

Once you have opened the Archive, tap the cover of any item to restore it to do your device.

NOTE: You will need a Wi-Fi connection to your Archive or NOOK Cloud.

#### Re-registering Your Account

If none of the steps above have resolved the problem, sign out of your NOOK account on the NOOK app and then re-register your account.

#### **To sign out of your account, do this:**

- 1. Open the NOOK Navigation Menu in the NOOK app, and tap *Settings*.
- 2. On the Settings screen, tap *My Account*.
- 3. On My Account screen, tap *Sign Out*. A dialog box opens.
- 4. Tap *Sign Out* again to confirm that you want to sign out.

To re-register and sign back in, open the NOOK app again, tap *Sign In*, and re-enter the information for your account.

NOTE: You will need a Wi-Fi connection to your de-register and re-register your account.

# Deleting and Re-Installing the NOOK for Android App

Finally, if all the above steps do not resolve the problem, try removing the NOOK app from your device and re-installing the latest version of the app from the Google Play Store.

#### **To remove the NOOK app, do this:**

- 1. Open the Settings app for your Android device. (This is a separate Settings app, not the Settings screen within your NOOK app.)
- 2. In the Settings apps, open the Apps screen or Apps area.
- 3. Open the controls for the NOOK app, and tap *Uninstall*.

#### **To re-install the NOOK app, do this:**

- 1. Open the Google Play Store on your device, find the NOOK Reading App, and re-install it.
- 2. Open the NOOK app, and sign back in to your account.

# Finding Additional Help and Resources

The NOOK Settings screen includes links for:

- Lists of Frequently Asked Questions.
- Legal documents, such as the NOOK App Terms of Service, NOOK Store Terms of Service, and the NOOK Privacy Policy.
- Version and other information about this version of the NOOK for Android app.

The screen also includes:

- A link for sending Feedback about this app to Barnes & Noble.
- A button for logging out of the Barnes & Noble NOOK account associated with the app.